:hager

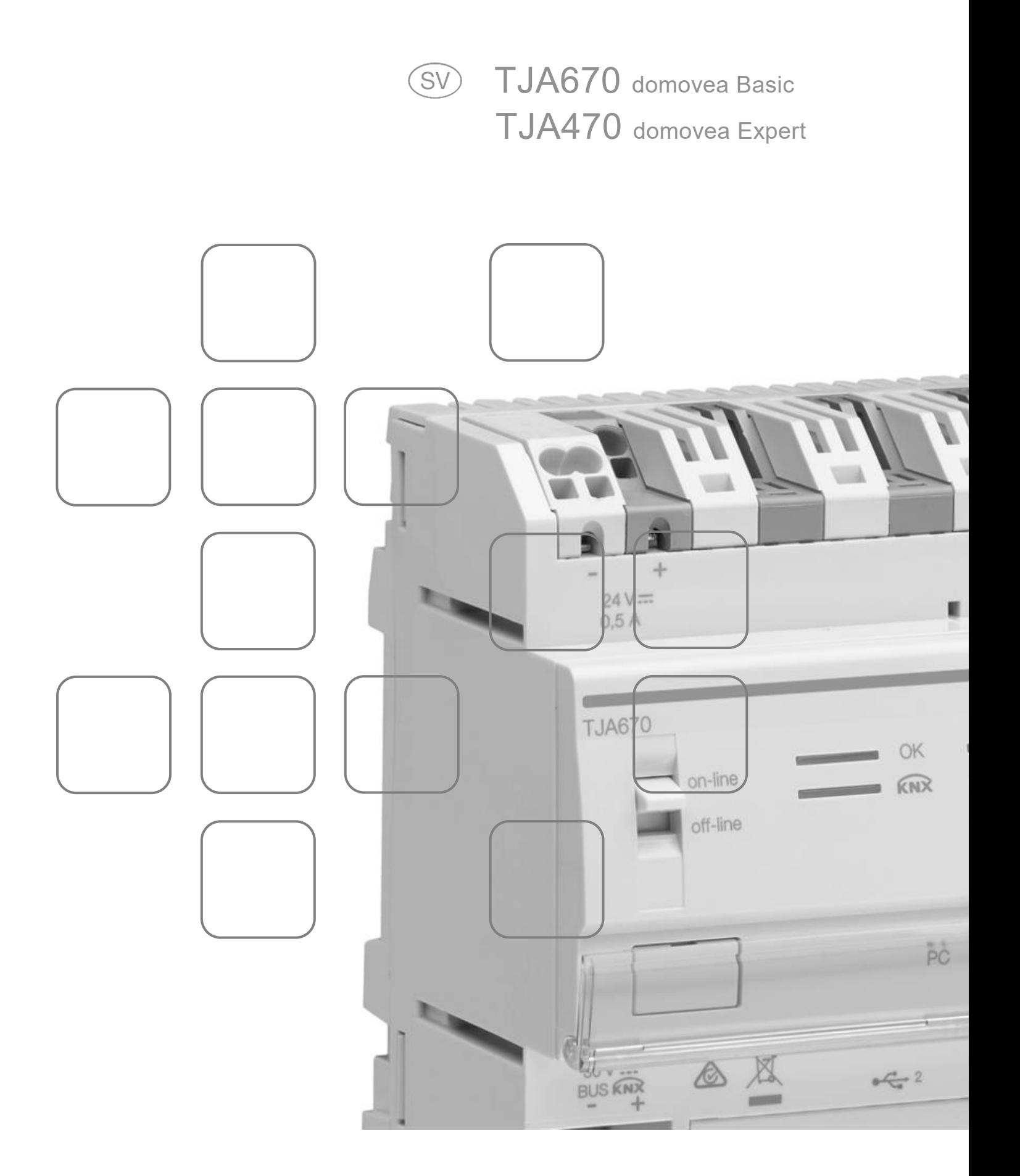

# **INNEHÅLLSFÖRTECKNING**

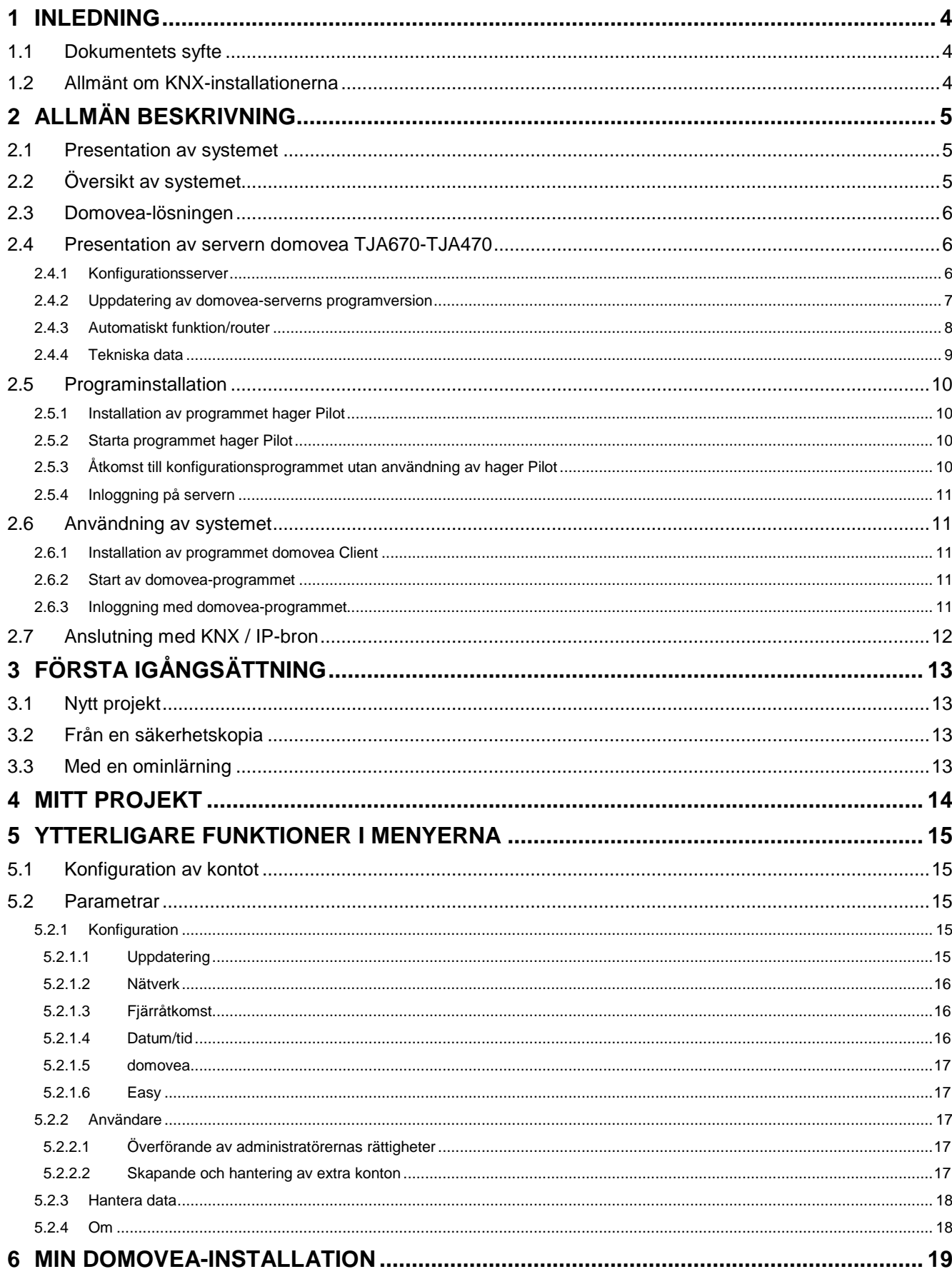

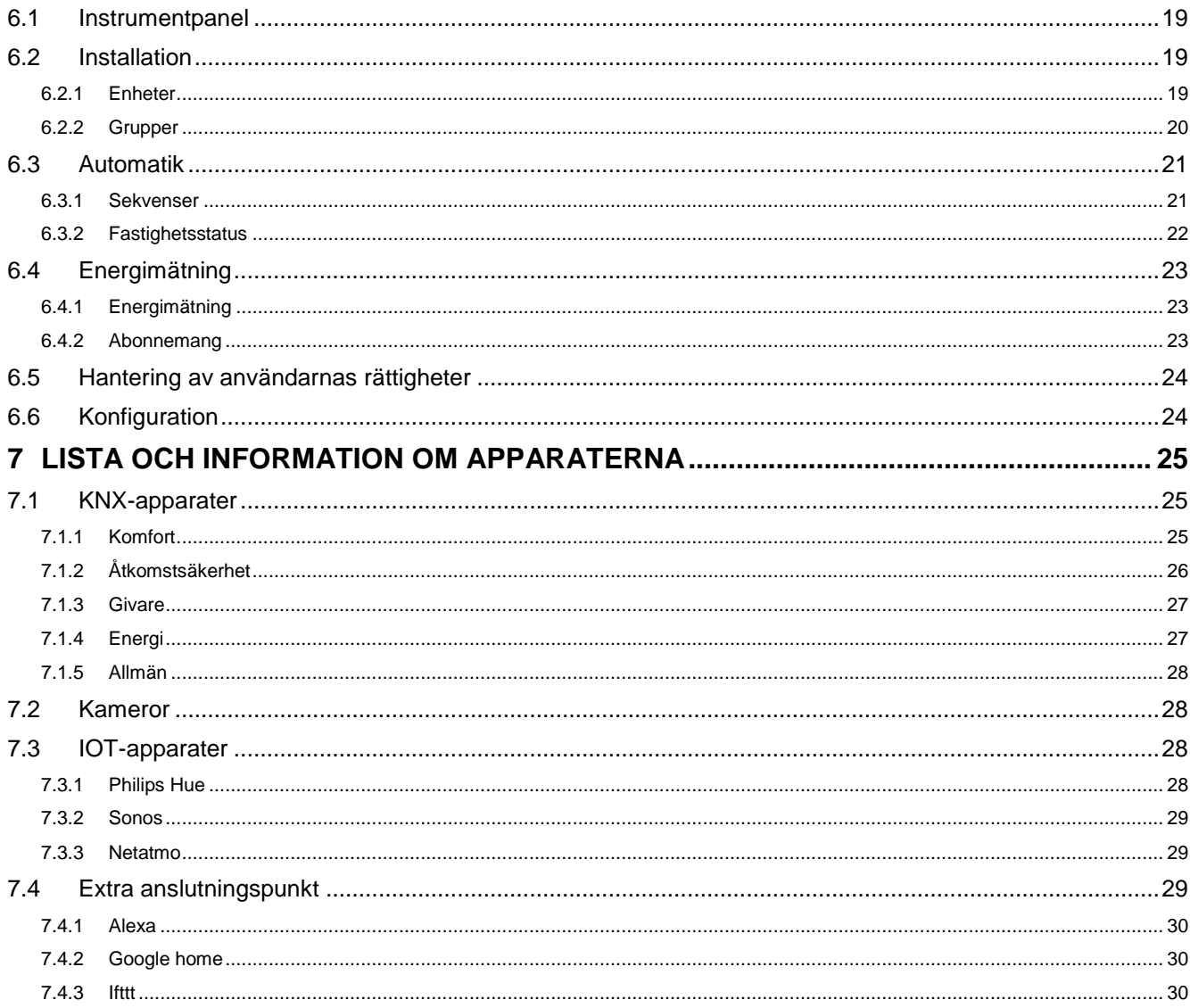

# <span id="page-3-0"></span>**1 INLEDNING**

# <span id="page-3-1"></span>**1.1 Dokumentets syfte**

Den här dokumentationen är avsedd för installatören för att lära känna domovea-servern och dess konfigurationsgränssnitt. Dokumentet beskriver stegen som installatören ska följa för att genomföra den här konfigurationen. För detta krävs i normala fall följande:

- materialen ska ha installerats,
- servern ska vara ansluten till internet via en router med serverfunktionen DHCP aktiverad,
- installatören ska ha en mobil enhet (smartphone, surfplatta, bärbar dator) ansluten till samma nät som servern,
- installatören ska ha ett konto på portalen myHager.

*OBS! Vi rekommenderar att installatören har en egen DHCP-router (WiFi + 3G/4G) för att utföra konfigurationen och testning av systemet lokalt (via WiFi) eller med hjälp av Internet (via 3G/4G).*

# <span id="page-3-2"></span>**1.2 Allmänt om KNX-installationerna**

En KNX-installation är en elektrisk installation där produkterna kommunicerar med varandra via en tråd- eller radioansluten buss för att sända eller ta emot kommandon.

En KNX-installation omfattar olika typer av produkter som kan klassificeras:

- beroende på deras koppling med KNX-bussen:
	- Trådanslutna produkter: de är kopplade till KNX-bussen med en kabel som uppfyller specifikationerna KNX.
	- Radioanslutna produkter: de är kopplade till bussen via en radiolänk som uppfyller radiospecifikationerna KNX. Radiokommunikationen kan vara:
		- a) Envägs: produkterna är endast sändare.
		- b) Tvåvägs: produkterna är både sändare och mottagare.
- Beroende på deras funktion i installationen
	- Ingångsprodukter: de sänder kommandon (tryckknappar, brytare, närvarosensorer, osv.). En ingångsprodukt kan ha flera ingångskanaler: tryckknappar med flera tangenter, osv.
	- Utgångsprodukter: de tar emot kommandon och aktiverar kopplade funktioner (belysning, jalusier, osv.). En utgångsprodukt kan ha flera utgångskanaler: utgångsmodul för belysning med sex kanaler för att styra sex belysningskretsar osv.
	- Systemprodukter: de krävs för en korrekt funktion av installationen: försörjning av buss, mediakopplare tråd-/radioansluten buss, osv.

# <span id="page-4-0"></span>**2 ALLMÄN BESKRIVNING**

# <span id="page-4-1"></span>**2.1 Presentation av systemet**

domovea är ett styr- och visningsprogram för anläggningarna KNX och IoT. Det används för att komma åt alla hemelektroniska funktioner från enheter (smartphone, surfplatta, dator osv…) i hemmet. Till vanliga kommandon finns även nya funktioner för komfort och säkerhet: igångsättning av sekvenser (sammanlänkning av programmerade eller momentana åtgärder), ändring av hushållets konfiguration i funktion till händelser eller perioder, visning med bilden av genomförda eller pågående uföranden av kommandon, med ett enda klick.

# <span id="page-4-2"></span>**2.2 Översikt av systemet**

Domovea-systemet består av tre moduler:

- Servern: Ett TJA670 eller TJA470, ett gränssnitt för material mellan bussen KNX och det lokala hemnätet.
- Klienten: Detta program är klientgränssnittet. Det ska installeras på en smartphone, en surfplatta eller en dator.
- Konfigurationsprogrammet: Detta program används för att konfigurera och programmera klientgränssnittet. Det används för att komma åt servern från en dator, en smartphone eller en surfplatta via programmet **hager Pilot** eller en webbläsare.

Schemat nedan beskriver domovea-systemets struktur:

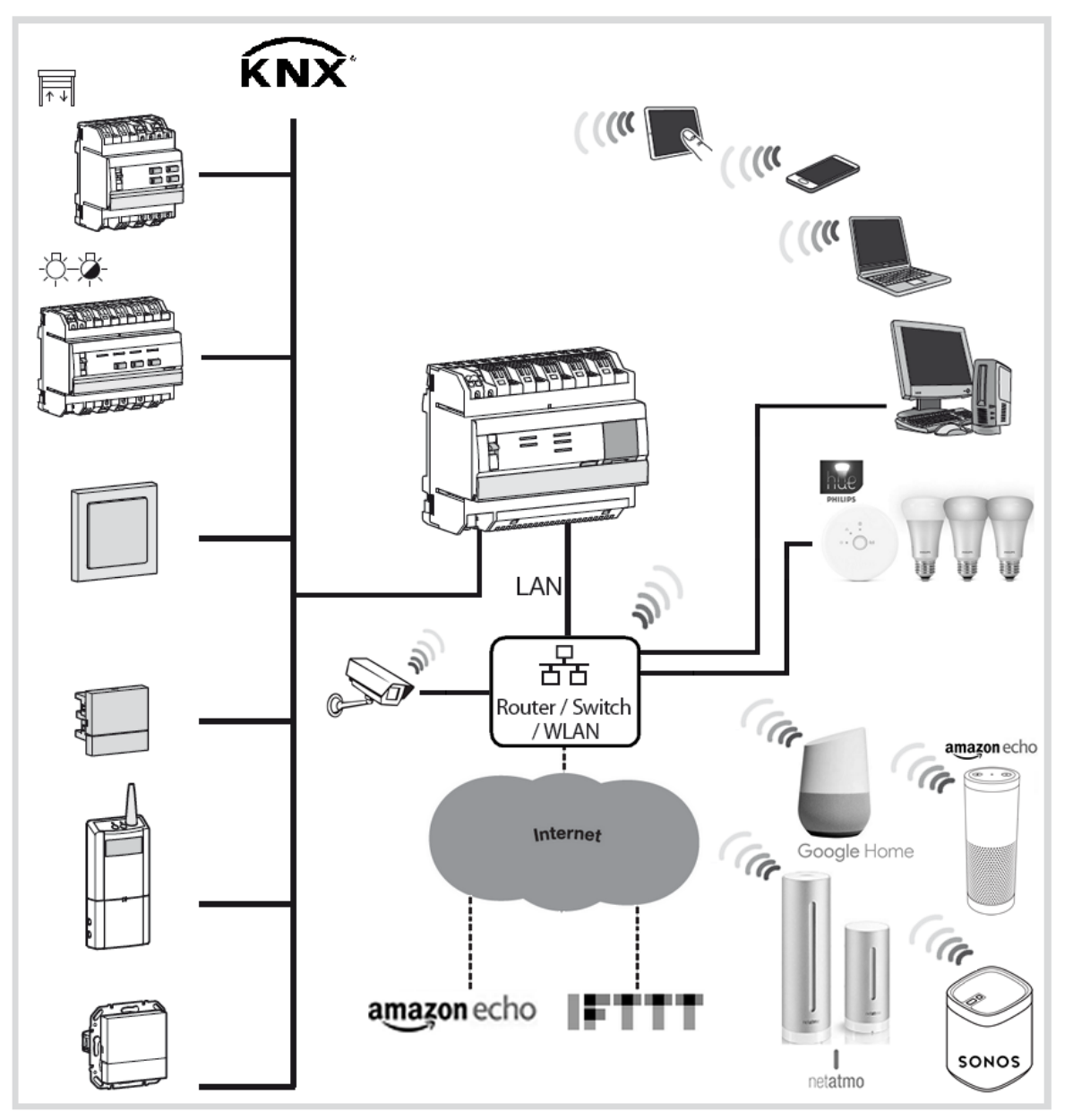

# <span id="page-5-0"></span>**2.3 Domovea-lösningen**

Domovea-servern har två utföranden:

- domovea basic, erbjuder grundläggande funktioner
- domovea expert, erbjuder avancerade funktioner

Nedan följer en sammanfattningstabell:

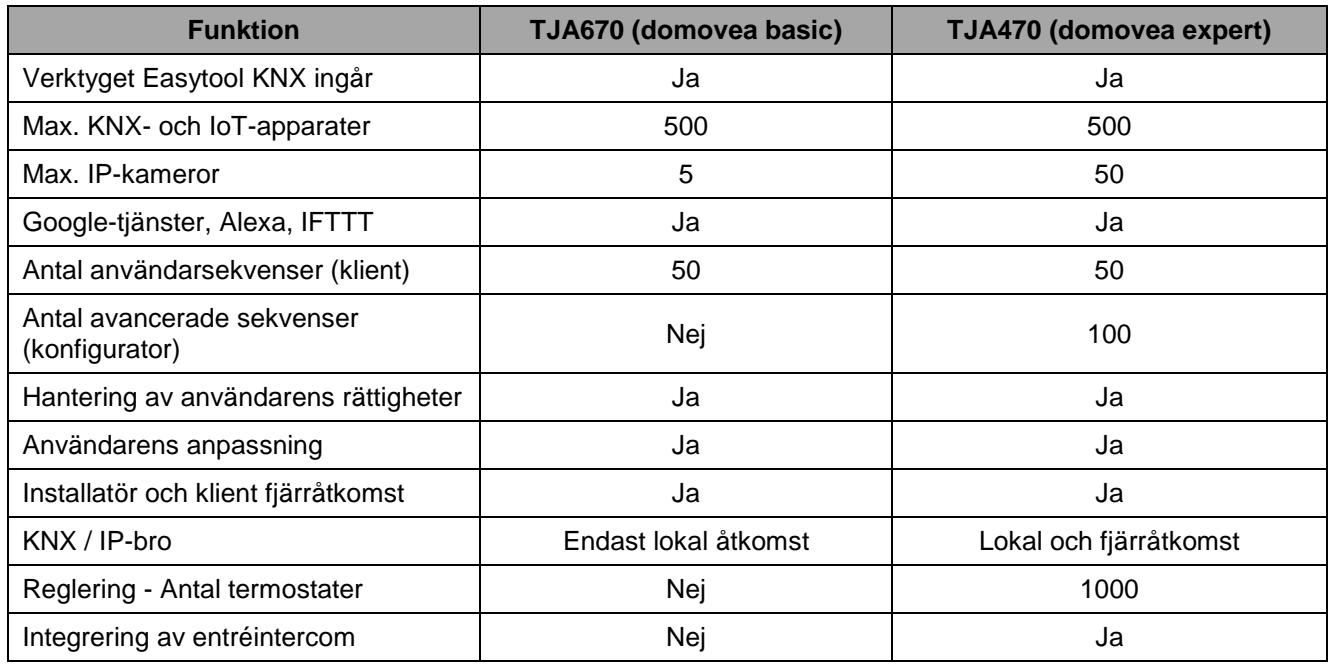

KNX / IP-bron möjliggör parametrering av KNX-installationen med ETS-programvara via en IP-anslutning

# <span id="page-5-1"></span>**2.4 Presentation av servern domovea TJA670-TJA470**

#### <span id="page-5-2"></span>2.4.1 Konfigurationsserver

Servern är en utrustning som används för att skapa en länk mellan en IP-miljö och bussystemen KNX. Detta omfattar en användning av två program, det första är konfigurationsprogrammet hager Pilot och det andra är slutanvändarens domovea-program.

Produkten ansluts:

- till KNX-bussen genom kontakten  $\mathbb{G}$ :
- och till det lokala IP-nätet genom en av de två Ethernet-portarna  $(15)(16)$

OS-kompatibel:

För hager Pilot och domovea, måste versionen vara motsvarande eller senare än: iOS 11 eller Android 6.

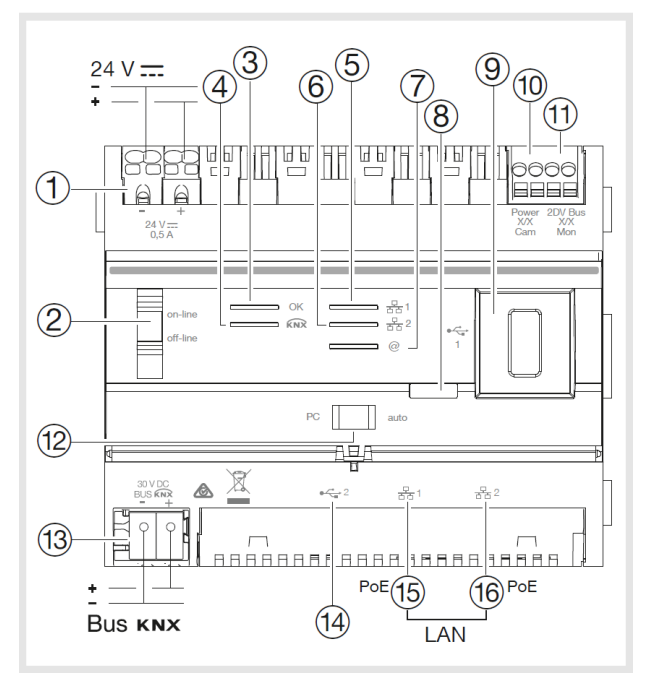

#### Tabellen nedan anger betydelsen av varje LED

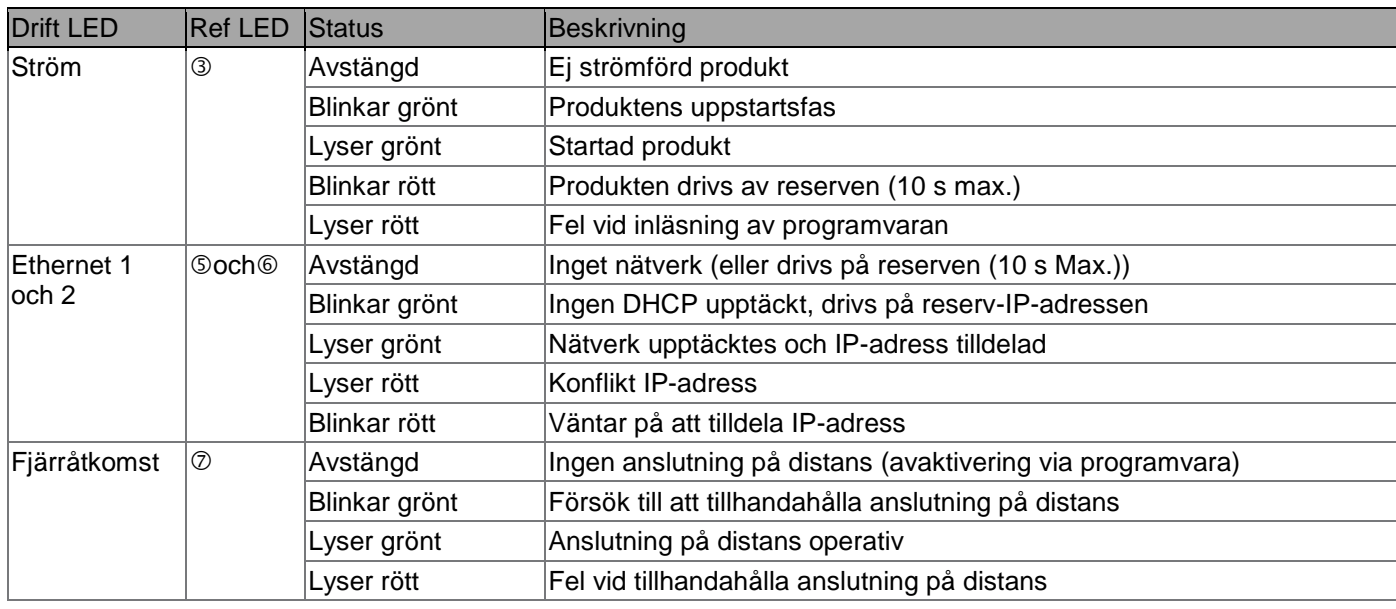

#### <span id="page-6-0"></span>2.4.2 Uppdatering av domovea-serverns programversion

(i) Innan en första användning ska domovea-serverns programversion uppdateras.

Uppdateringen görs på två sätt:

- **Automatiskt:** Anslut konfigurationsverktyget på en internetdosa. Fjärranslutningen till nätet och till servern för uppdateringen görs automatiskt (se kapitlet [5.2.1.1 Uppdatering\)](#page-14-4)
- **Manuellt:** Uppdateringsfilen finns på Hagers webbplats.
	- För att uppdatera domovea-serverns programversion:
	- Använd en ny USB-enhet,
	- Kopiera uppdateringsfilen på USB-enhet,

- Sätt i USB-enheten i en av USB-portarna på servern som ska konfigureras. LED-lampan "OK" blinkar i

- ungefär en minut och lyser sedan fast.
- Avlägsna USB-enheten.

Servern är uppdaterad med den nya programversionen.

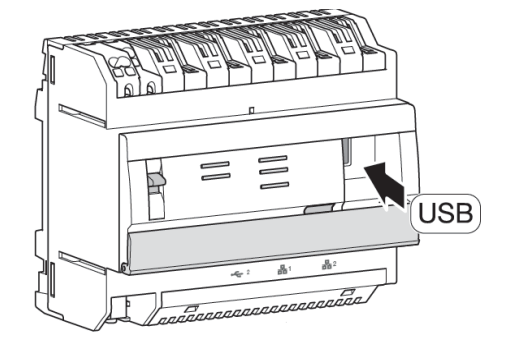

#### <span id="page-7-0"></span>2.4.3 Automatiskt funktion/router

De två Ethernet-portarna kan användas omväxlande för att ansluta servern till det lokala nätverket. Dessa två portar är två kopplingsportar anslutna till samma logiska gränssnitt på TJA670-TJA40 (omkopplare).

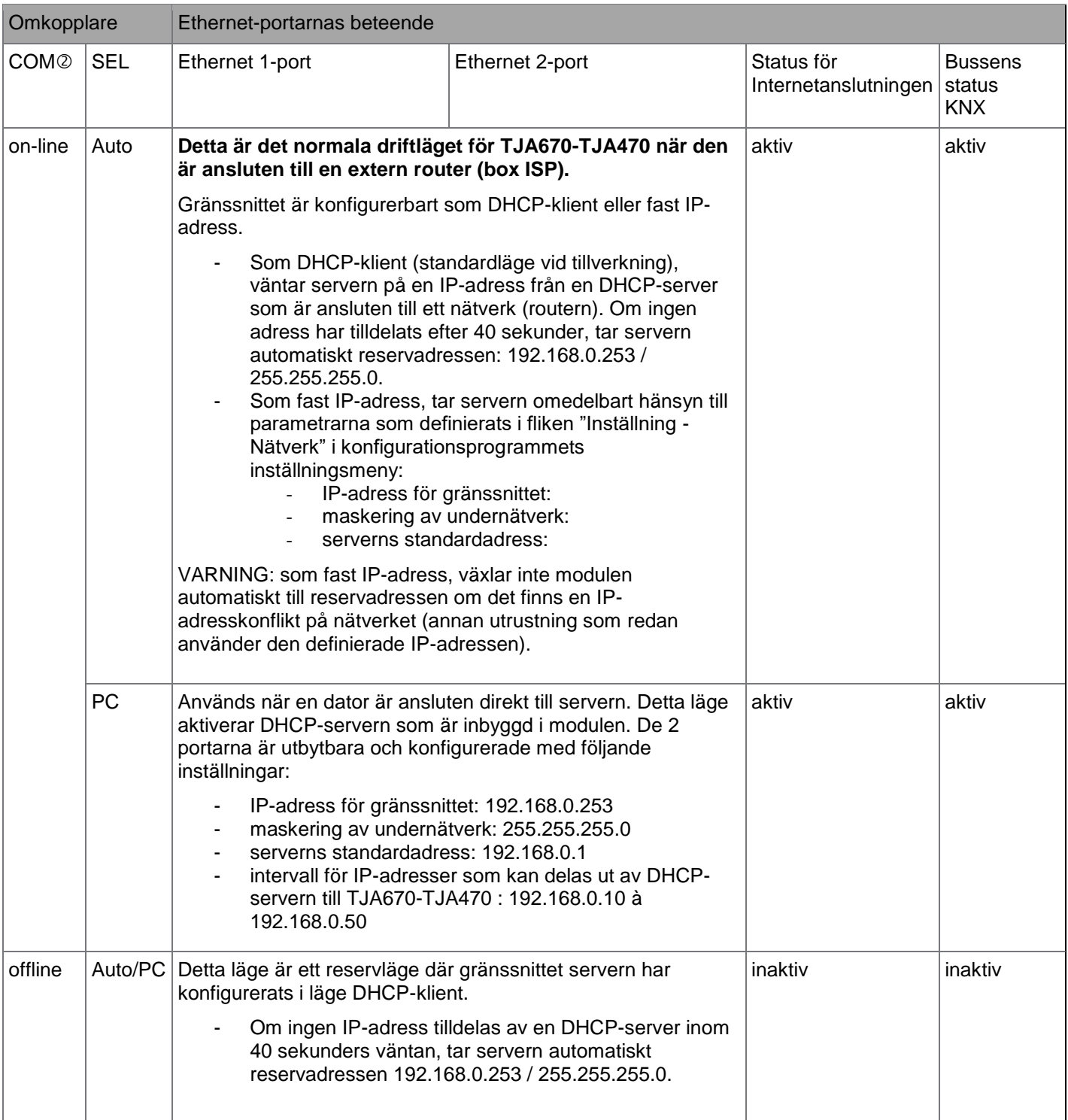

### <span id="page-8-0"></span>2.4.4 Tekniska data

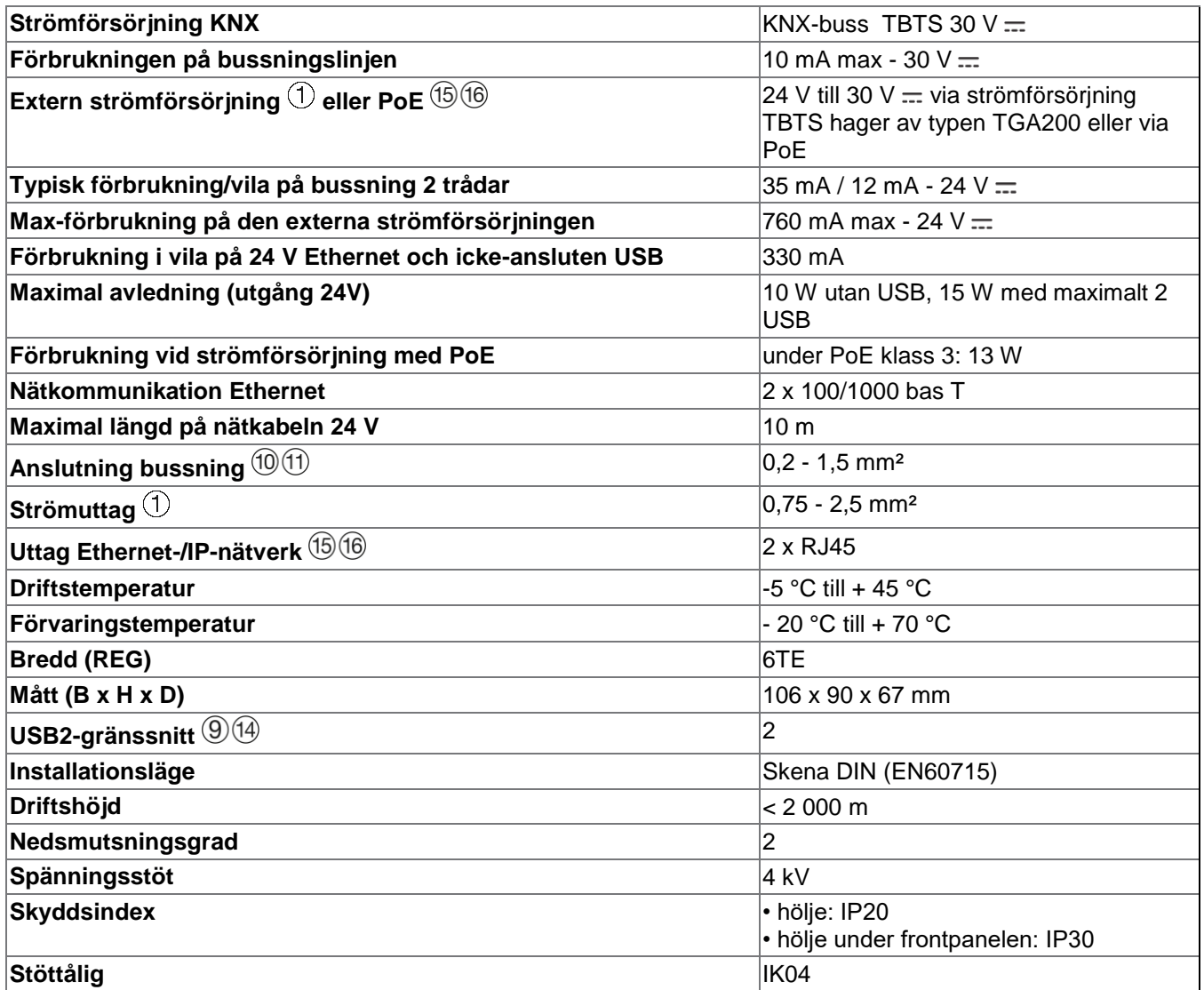

# <span id="page-9-0"></span>**2.5 Programinstallation**

- <span id="page-9-1"></span>2.5.1 Installation av programmet hager Pilot
	- **På en bärbar terminal:**
		- o sök och ladda ned programmet **hager Pilot** som du hittar på *App Store®* eller *Google Play Store®* ,
		- installera programmet hager Pilot, en ikon visas på skärmen.

#### • **På en dator med Windows**:

- o sök och ladda ned programmet **hager Pilot** från hagers webbplats,
- o installera programmet **hager Pilot**, en ikon visas på skärmen.

#### <span id="page-9-2"></span>2.5.2 Starta programmet hager Pilot

Anslut den mobila eller fasta enheten till nätet som servern kopplats till

- starta programmet hager Pilot. Ett fönster för val av servrar visas,
- välj servern TJA670-XXXXX eller TJA470-XXXXX.

Om servern inte visas i listan,

- klicka på **Lägg till server**,
	- lägg till en server genom att mata in antingen:
		- o IP-adressen
		- o Serverns namn (TJAxxx-xxxxxx)
		- o Serienumret

För att lägga till en fjärrserver (inte ansluten till det lokala nätverket) måste du ange enhetens serienummer. Detta syns i **fjärråtkomstmenyn** där serienumret finns i adressen (till exempel: https://kj4f6s8kvcywvd.domovea.com, serienumret kommer att vara **kj4f6s8kvcywvd**).

Du är ansluten till servern.

För mer information, se självstudierna **1 - Att starta och komma igång med en domoveainstallationen med Hager TJA670-TJA470** på [www.hager.com/domovea.](http://www.hager.com/domovea)

<span id="page-9-3"></span>2.5.3 Åtkomst till konfigurationsprogrammet utan användning av hager Pilot

Under vissa omständigheter ska du komma åt konfigurationsprogrammet direkt utan att använda programmet hager Pilot.

#### • **Med webbläsare**

Detta anslutningsläge används för att känna till serverns IP-klass: det är adressen som ges av den lokala DHCPservern om omkopplaren  $\circled{2}$  står på "auto" (om omkopplaren  $\circled{2}$  står på "PC", starta webbläsaren och mata in IPadressen för porten som standard: 192.168.0.253).

#### • **Med filutforskaren**

Om servern stöder UPnP-funktionen. UPnP-apparaterna visas i Windows i rubriken Nät. Ett dubbelklick på ikonen TJA670 eller TJA470 öppnar konfigurationsgränssnittet i webbläsaren.

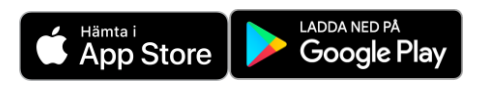

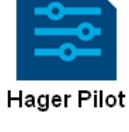

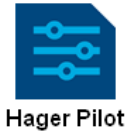

#### <span id="page-10-0"></span>2.5.4 Inloggning på servern

I detta installationssteg kan du endast ansluta dig som administratör eftersom endast det kontot är aktivt. Fabrikens åtkomstuppgifter är:

- Identifiering: **admin**
- Lösenord: **1234**
- Klicka på **Anslutning**

#### <span id="page-10-1"></span>**2.6 Användning av systemet**

För att använda de bärbara terminalerna eller datorn med servern ska de ha domovea-programmet installerat

#### <span id="page-10-2"></span>2.6.1 Installation av programmet domovea Client

Programmet har utvecklats för användning med surfplatta eller smartphone.

#### • **På en bärbar terminal**:

- o sök och ladda ned programmet**domovea** som du hittar på *App Store®* eller *Google Play Store®* ,
- o installera programmet **domovea**, en ikon visas på skärmen.
- **På en dator med Windows**:
	- o sök och ladda ned programmet **domovea** från hagers webbplats,
	- o installera programmet **domovea**, en ikon visas på skärmen.

#### <span id="page-10-3"></span>2.6.2 Start av domovea-programmet

Anslut den mobila eller fasta enheten till nätet som servern kopplats till

- starta programmet **domovea**, ett fönster för val av servrar visas,
- välj servern TJA670-XXXXX eller TJA470-XXXXX.

Du är ansluten till servern med programmet **domovea.**

#### <span id="page-10-4"></span>2.6.3 Inloggning med domovea-programmet

I detta installationssteg kan du endast ansluta dig som administratör eftersom endast det kontot är aktivt. Fabrikens åtkomstuppgifter är:

- Identifiering: **admin**
- Lösenord: **1234**
- Klicka på **Anslutning**

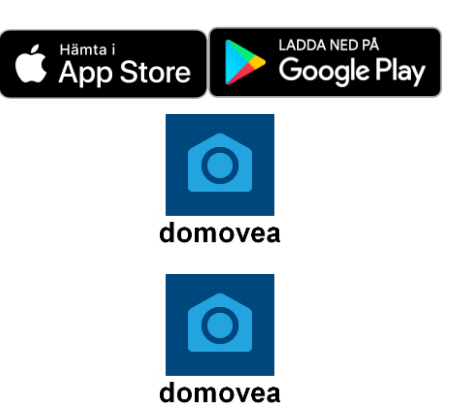

# <span id="page-11-0"></span>**2.7 Anslutning med KNX / IP-bron**

Domovea-servern används för att ansluta via IP till KNX-bussen för produktkonfiguration av ETS. Den använder KNXnet / IP-standarden och etablerar kommunikation mellan KNX-linjer och datanät med hjälp av Internet Protocol (IP).

Tillgång till att använda servern som en IP-bro görs lokalt.

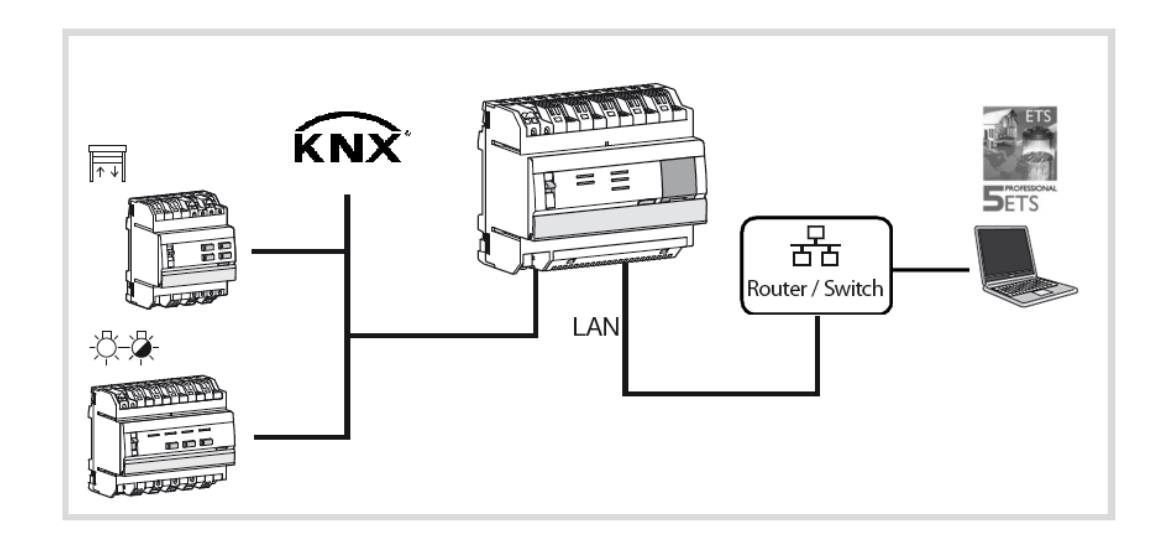

Under ETS visas domovea-servern som ett kommunikationsgränssnitt med KNX-bussen.

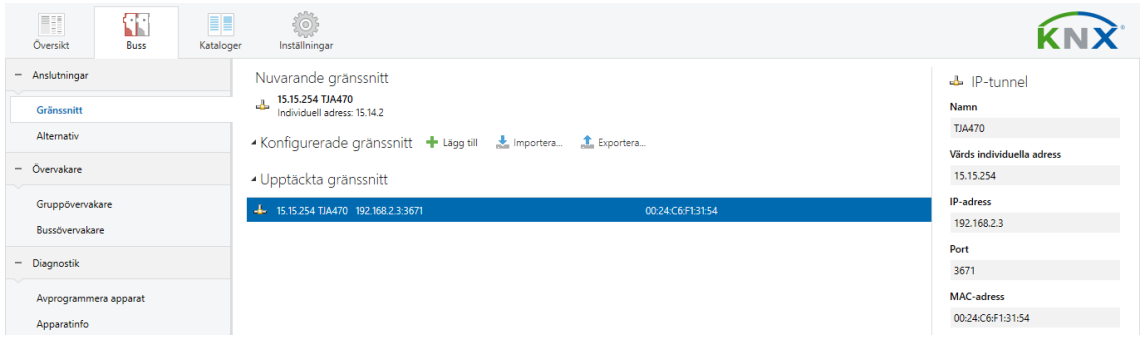

# <span id="page-12-0"></span>**3 FÖRSTA IGÅNGSÄTTNING**

Efter ett val av servern och under den första användningen kan installationen startas på tre sätt:

- genom att skapa ett nytt projekt,
- genom att importera säkerhetskopia,
- genom att göra en omlärning av installationen,

## <span id="page-12-1"></span>**3.1 Nytt projekt**

Denna del används för att skapa en ny installation som auktoriserar en manuell konfiguration av domovea.

- klicka på **Nytt projekt**,
- ange projektets namn

*OBS! Som tillval kan du mata in information om installationen genom att klicka på Kundinformation*

För mer information, se självstudierna **2 - Att skapa ett nytt domovea projekt med Hager Pilot och easy-programmeringsverktyget** på [www.hager.com/domovea.](http://www.hager.com/domovea)

### <span id="page-12-2"></span>**3.2 Från en säkerhetskopia**

Denna del används för att skapa en ny installation från en säkerhetskopia.

Det finns fem filformat:

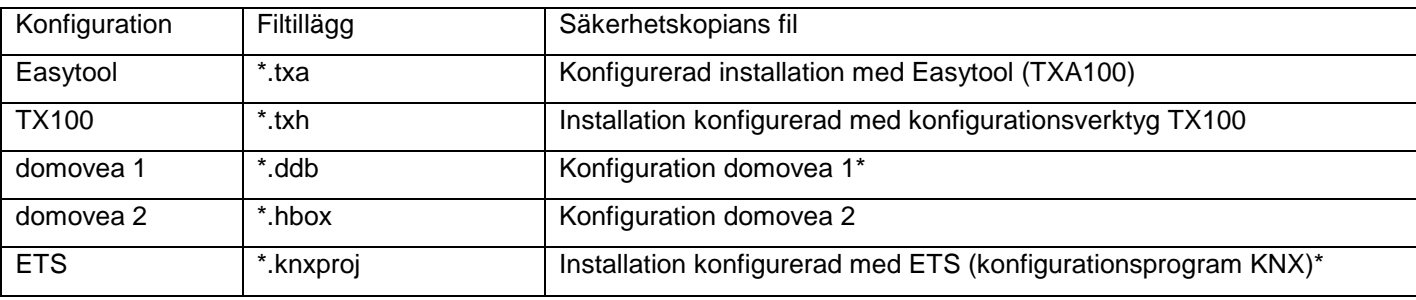

\* Användningen av konfigurationsverktyget Easytool är inte längre möjligt.

• klicka på **Importera**,

• välj säkerhetskopians fil.

För mer information, se självstudierna **<sup>3</sup> - Att importera en projekt-fil ".hbox" i domovea med Hager Pilot** på [www.hager.com/domovea.](http://www.hager.com/domovea)

### <span id="page-12-3"></span>**3.3 Med en ominlärning**

Med denna del kan du skapa en ny installation om du inte har en säkerhetskopia av installationen. Det är möjligt genom att göra en omlärning av installationen,

*OBS! Endast produkter som detekteras av konfigurationsverktyget Easytool beaktas.* 

• klicka på **Återskapa**.

# <span id="page-13-0"></span>**4 MITT PROJEKT**

#### **Projekt domovea basic TJA670**

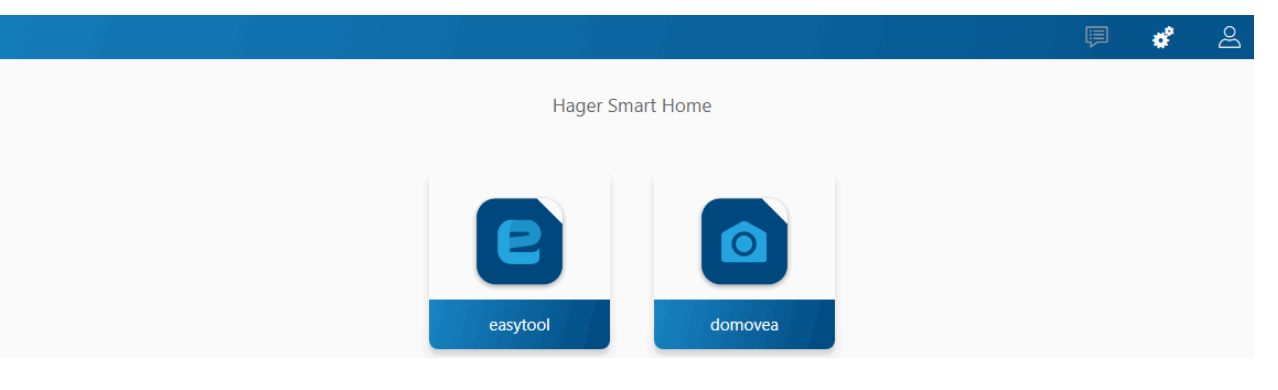

#### **Projekt domovea expert TJA470**

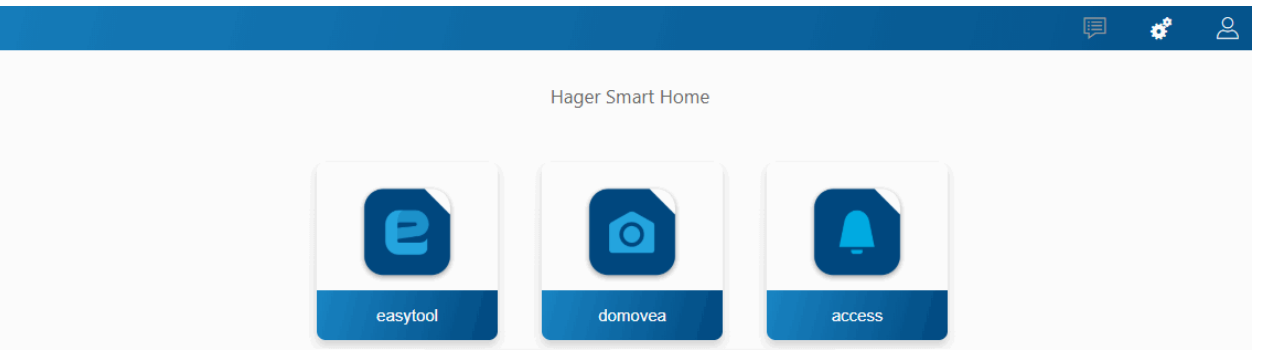

Denna del används för att ställa in projektets parametrar:

• Med hjälp av konfigurationsverktyget Easytool: - klicka på symbolen **Easytool**

Ett konfigurationsfönster över produkterna KNX visas, som används för att ställa in installationens parametrar.

För mer information, se handboken för konfigurationsverktyget TXA100

• Med hjälp av konfigurationsverktyget Access **(endast med TJA470 Domovea Expert)**: - klicka på symbolen **Access**

Ett konfigurationsfönster visas för att ställa in installationen av intercom..

För mer information, se TJA510 Gateway Configuration Guide.

• Med hjälp av konfigurationsprogrammet domovea: - klicka på symbolen **domovea**

Ett konfigurationsfönster visas som används för att ställa in parametrarna för kundprogrammet domovea.

# <span id="page-14-0"></span>**5 YTTERLIGARE FUNKTIONER I MENYERNA**

## <span id="page-14-1"></span>**5.1 Konfiguration av kontot**

Denna del används för att ställa in kontot för den anslutna användaren. När du är ansluten kan allmänna parametrar kommas åt i nedrullningsmenyn uppe till höger.

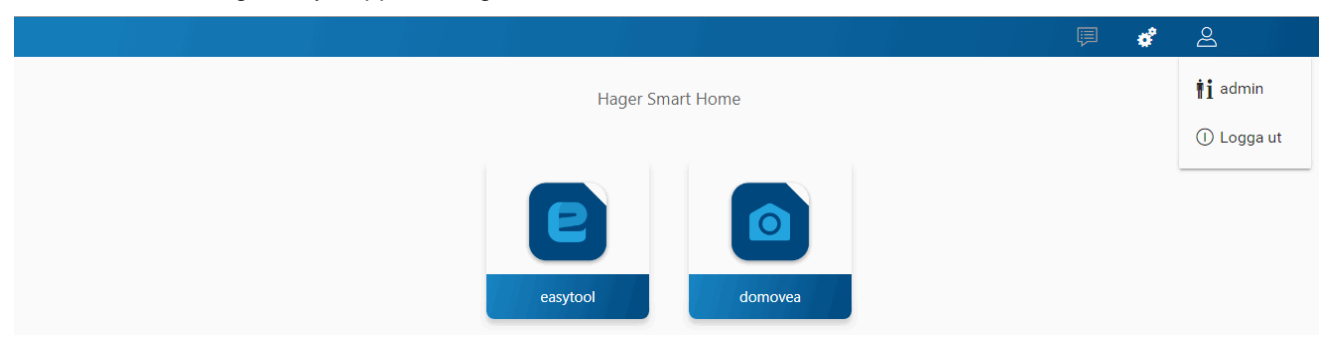

- klicka på  $\stackrel{\circ}{\sim}$ , en nedrullningsmeny visas,
- klicka på **.**

Ett fönster visas:

- fältet **Aktivering** används för att aktivera eller inaktivera användarens profil,
- i fältet **Beskrivning** kan du lägga till information om användaren,
- knappen **Ändra lösenord** används för att ändra användarens lösenord,
- fältet **Språk** används för att ändra språket i konfigurationsprogrammet när användaren ansluter sig till sin profil,
- fältet **Tidsformat** används för att ändra tidsformatet,
- Klicka på **Spara** för att bekräfta dina val.

# <span id="page-14-2"></span>**5.2 Parametrar**

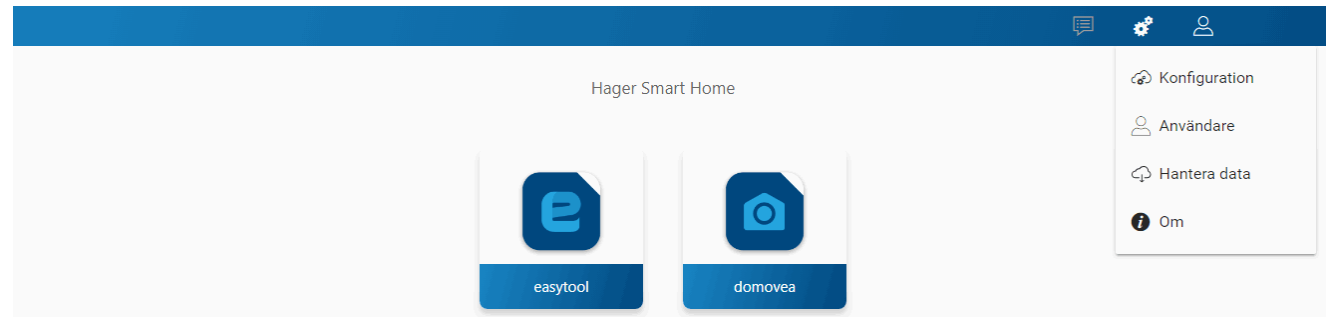

#### <span id="page-14-3"></span>5.2.1 Konfiguration

Denna del används för att ställa in produktens parametrar: När du är ansluten kan allmänna parametrar kommas åt i nedrullningsmenyn uppe till höger.

- klicka på  $\sharp$ , en nedrullningsmeny visas,
- klicka på **Konfiguration**.

#### <span id="page-14-4"></span>5.2.1.1 Uppdatering

Klicka på **Uppdatering** för att visa programversionerna:

- serverns version (programvaruversion),
- BSP-version (moderkortets programvaruversion),
- JVM-version (programversion för den virtuella maskinen JAVA).

#### Klicka på **Uppdatering** för att välja uppdateringens läge;

- **Sök efter och installera uppdateringar automatiskt**: den nya programversionen installeras automatiskt (standardvärde: aktiv),
- **Installera uppdatering:** den nya programvaruversionen installeras manuellt,
- **Sök efter uppdateringar**: kontroll om en ny programversion finns,
- **Sök aldrig efter tillgängliga uppdateringar**: konfigurationsservern kontrollerar inte om det finns en ny programversion (standardvärde: inte bekräftat),
- Klicka på **Spara** för att bekräfta dina val.

<span id="page-15-0"></span>5.2.1.2 Nätverk

Klicka på **Nätverk** för att visa:

- **Enhetens namn**, som du kan ändra om det behövs,
- **MAC-adress** för konfigurationsservern,
- **IP- detektering**: automatisk eller manuell (beroende på kraven),
- **DNS-server**: automatisk eller manuell (beroende på kraven),
- Klicka på **Spara** för att bekräfta dina val.

#### <span id="page-15-1"></span>5.2.1.3 Fjärråtkomst

**Fjärråtkomst** används för att ansluta dig till konfigurationsservern och till klienten från en terminal som är ansluten till internet.

Klicka på **Fjärråtkomst** för att visa:

- fältet **Fjärradress**: länken till konfigurationsserverns http-adress.
- **Tillåt fjärråtkomst** (standardvärde: aktiverat): används av installatören för en fjärråtkomst,
- Klicka på **Spara** för att bekräfta dina val.

Du kan fjärransluta med hjälp av:

- hagerPilot eller domovea client.
	- o välj servern TJA670-XXXXX eller TJA470-XXXXX.

Om servern inte visas i listan,

- o klicka på **Lägg till en server**,
- o lägg till en server genom att mata in antingen:
	- IP-adressen
	- **Serverns namn (TJAxxx-xxxxxxx)**
	- Serienumret

För att lägga till en fjärrserver (inte ansluten till det lokala nätverket) måste du ange enhetens serienummer. Detta syns i **fjärråtkomstmenyn** där serienumret finns i adressen (till exempel: https://kj4f6s8kvcywvd.domovea.com, serienumret kommer att vara **kj4f6s8kvcywvd**).

- en terminal som är ansluten till internet
	- o starta **webbläsaren**
	- o ange genvägen för fjärråtkomsten i zonen för inmatning av adress (t.ex.: [https://kj4f6s8kvcywvd.domovea.com\)](https://kj4f6s8kvcywvd.domovea.com/),
	- o webbläsaren startar på anslutningssidan. Ange **användarnamnet** och **lösenordet**.

För mer information, se självstudierna **4 - Att öppna fjärråtkomst för easy-programmeringsverktyg och domovea** på [www.hager.com/domovea.](http://www.hager.com/domovea)

#### <span id="page-15-2"></span>5.2.1.4 Datum/tid

Klicka på **Datum/tid** för att visa:

- tidzon kan väljas i listan,
- synkroniseringen med en tidsserver (klicka på **Ja** eller **Nej**). Som standard är konfigurationsservern synkroniserad med **Tidsserver** internet (NTP-nät):

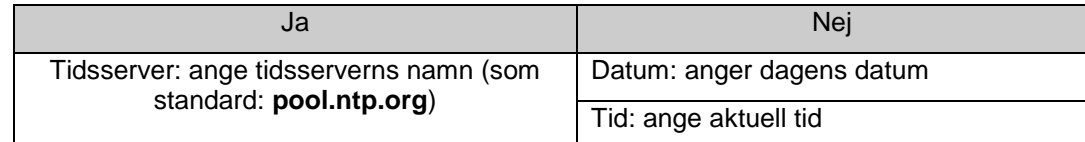

• Klicka på **Spara** för att bekräfta dina val.

#### <span id="page-16-0"></span>5.2.1.5 domovea

Klicka på **domovea** för att visa:

- **format KNX-adresser**: Används för att välja adressformatet gör grupperna KNX (**1 Nivå - 2 Nivåer - 3 Nivåer**).
- **Val av valuta :** Konfigurera den använda valutan.
- Klicka på **Spara** för att bekräfta dina val.

#### <span id="page-16-1"></span>5.2.1.6 Easy

Klicka på **Easy** för att visa:

- klicka på fältet **Möjliggör underlättad konfiguration av ingångar (med vipp-funktion) :** Beroende på typen av funktion som valts föreslår systemet som standard den extra funktionen på den andra ingången.
- klicka på fältet **Aktivera automatisk sökning**: används för att automatiskt avsöka installationen för att upptäcka nya produkter.
- klicka på fältet **Period för automatisk sökning**: används för att ställa in tiden mellan två automatiska avsökningar (standardvärde: 10 min.)
- Klicka på **Spara** för att bekräfta dina val.

#### <span id="page-16-2"></span>5.2.2 Användare

Denna del används för att hantera de olika administratör- och användarkontona. Det finns två typer av funktion:

- Överförande av administratörernas rättigheter
- Skapande och hantering av extra konton
- <span id="page-16-3"></span>5.2.2.1 Överförande av administratörernas rättigheter

När installatören har avslutat inställningen ska administratörens rättigheter överföras till ägaren.

- klicka på  $\boldsymbol{\phi}$ , en nedrullningsmeny visas,
- klicka på **Användare**.

Ett fönster öppnas och uppmanar dig att överföra rättigheterna:

- mata in e-postadressen och lösenordet för myHager-kontot,
- mata in landet där systemet installerats,
- följ instruktionerna på skärmen för att slutföra överföringen.

*OBS! Efter att rättigheterna överförts är administratörens konto inte längre giltigt.* 

För mer information, se självstudierna **5 - Att fullborda överlämningsprocessen i en domoveainstallation** på [www.hager.com/domovea.](http://www.hager.com/domovea)

#### <span id="page-16-4"></span>5.2.2.2 Skapande och hantering av extra konton

När rättigheterna överförts går det nu att skapa och hantera extra konton.

- klicka på  $\phi^2$ , en nedrullningsmeny visas,
- klicka på **Användare**.

För att skapa ett nytt konto:

- klicka på **Nytt**,
- mata in e-postadressen och lösenordet för kontot,
- välj typen av konto, Installatör Referentanvändare Begränsad användare,
- välj språket för kontot,
- Klicka på **Spara** för att bekräfta dina val.

För att ändra ett befintligt konto:

- välj kontot som ska ändras,
- klicka på **Ändra,**
- genomför önskade ändringar,
- Klicka på **Spara** för att bekräfta dina val.

För mer information, se självstudierna **6 - Att lägga till en användare i domovea** på [www.hager.com/domovea.](http://www.hager.com/domovea)

#### <span id="page-17-0"></span>5.2.3 Hantera data

Här hanteras konfigurationsarkiven för domovea-projekten. Filerna i konfigurationsarkiven lagras på serverns minne och kan hämtas av användaren för en extern säkerhetskopiering.

- klicka på  $\boldsymbol{\phi}^{\boldsymbol{\mu}}$ , en nedrullningsmeny visas,
- klicka på **Hantera data**.

Klicka på **Återställ** för att nollställa servern. Den aktuella konfigurationen raderas (säkerhetskopior, användare och nätkonfiguration påverkas inte).

Klicka på **Fabriksåterställning** för att återställa till fabriksinställningen (alla uppgifter initieras om).

**Punkten för säkerhetskopian** motsvarar installatörens senaste säkerhetskopia. Denna säkerhetskopia skapas efter att rättigheterna har överförts och kan inte tas bort. Den används för att återställa systemet som det var när slutkunden tog emot det.

- klicka på **Återställ** för att återställa konfigurationen från servern,
- klicka på **Hämta** för att säkerhetskopiera projektet i en fil (\*.hbox).

**Punkten för säkerhetskopian** säkerhetskopierar den aktuella installationen.

- Klicka på **Spara** för att utföra en säkerhetskopia,
- klicka på **Återställ** för att återställa den sparade konfigurationen från servern,
- klicka på **Hämta** för att säkerhetskopiera projektet i en fil (\*.hbox).

#### <span id="page-17-1"></span>5.2.4 Om

I den här menyn hittar du information om programversionen för konfigurationsgränssnittet samt ansvarsfriskrivning.

- klicka på  $\phi^2$  på **Om** för information om domovea-programmets version,
- klicka på **Stäng** för att lämna.

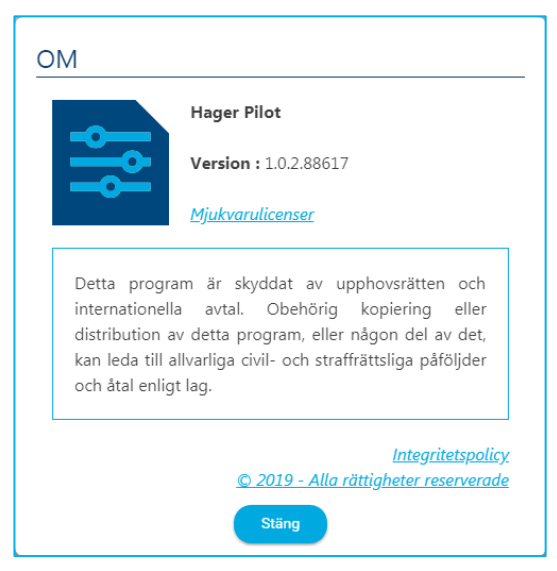

# <span id="page-18-0"></span>**6 MIN DOMOVEA-INSTALLATION**

## <span id="page-18-1"></span>**6.1 Instrumentpanel**

Sidan **Startsida** används för användaren när en installation har valts:

• för att visa en översikt över installationens delar i **Struktur**

- Antalet grupper
- Antalet apparater
- Antalet giltiga eller ogiltiga automatiska funktioner
- Antalet aktivera eller inaktiva mått
- visa icke konfigurerade apparater
- visa icke konfigurerade automatiska funktioner

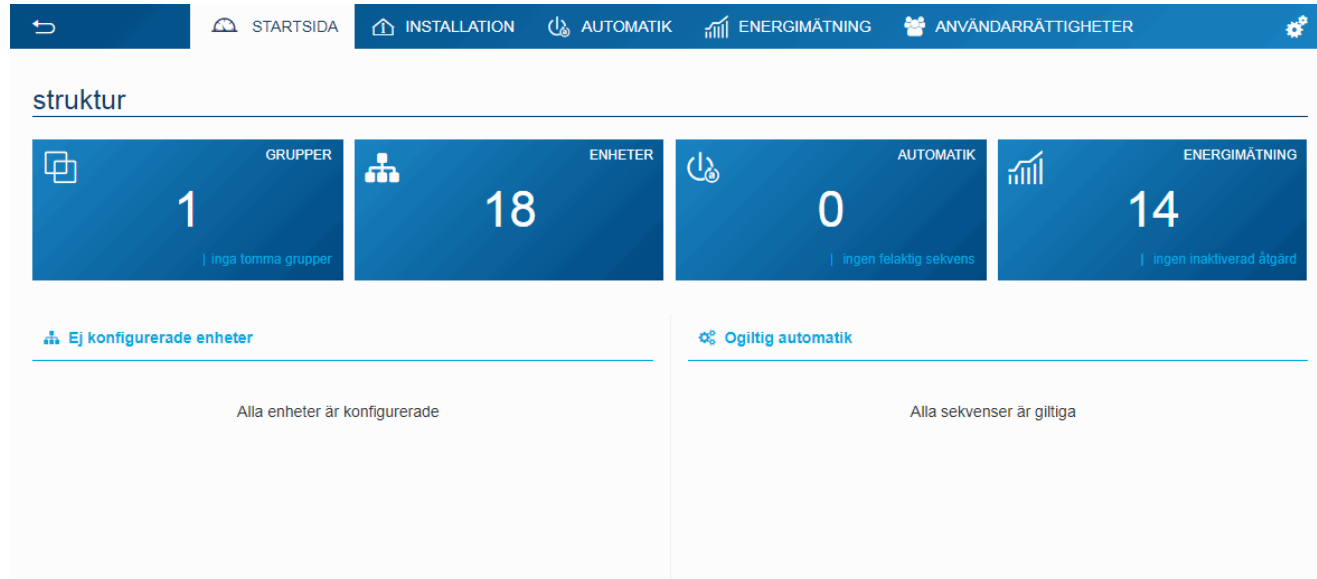

# <span id="page-18-2"></span>**6.2 Installation**

#### <span id="page-18-3"></span>6.2.1 Enheter

En apparat är en utrustning som är ansluten till en del i KNX-installationen, som kan styras eller visas med domovea som belysningar, jalusier, värme osv. (max 500 apparater per installation)

För produkter som inte detekteras av konfigurationsverktyget Easytool, kan domovea endast återuppta data från installationens produkter. Kontrollera att KNX-produkterna som du vill lägga till i domovea föreslår format på objekt som är kompatibla med objekt på domovea-apparater.

Klicka på **Lägg till en enhet** för att skapa en apparat:

- Välj typen av apparat (KNX Kamera- IoT) i vänster kolumn,
- välj apparaten beroende på typen som valts i höger kolumn.

Apparaten har skapats.

- konfigurera apparatens egenskaper om det behövs,
- lägg till olika gruppadresser för KNX-apparaterna.

 För mer information, se självstudierna **7 - Att lägga till och konfigurera en KNX-apparat som ej upptäckts av easy-programmeringsverktyget** på [www.hager.com/domovea.](http://www.hager.com/domovea)

#### <span id="page-19-0"></span>6.2.2 Grupper

En grupp är en del av installationen som består av ett rum, en våning, en zon eller en del av en grupp rum, våningar eller zoner (exempel: kök, vardagsrum, utomhus).

Grupperna utgör projektets struktur (100 grupper max per installation)

Klicka på **Skapa en ny grupp** för att börja skapa områdena för ditt projekt.

• ändra gruppens namn direkt i fältet uppe till höger.

Du kan lägga till en beskrivning om det behövs.

Upprepa åtgärden för varje grupp

När grupperna har skapats ska apparaterna för varje grupp tilldelas.

- klicka på **Alla enheter**,
- välj en eller flera apparater från listan,
- klicka på **Ändra grupp** uppe i listan över apparaterna,
- välj gruppen där du vill tilldela den eller de valda grupperna.

För mer information, se självstudierna **8 - Att konfigurera sekvenser i domovea** på [www.hager.com/domovea.](http://www.hager.com/domovea)

## <span id="page-20-0"></span>**6.3 Automatik**

#### (**endast med TJA470 Domovea Expert**)

De automatiska funktionerna är inte tillgängliga i konfigurationsprogrammet med versionen domovea Basic (TJA670). De finns tillgängliga i kundens applikation (domogram).

För mer information, se självstudierna **9a. Att konfigurera domograms i domovea** på [www.hager.com/domovea.](http://www.hager.com/domovea)

#### <span id="page-20-1"></span>6.3.1 Sekvenser

Sekvenser används för att skapa komplexa scenarier för att köra funktioner som är konditionerade eller inte av sensortillstånd.

En sekvens kännetecknas av :

- En eller flera **triggers**,
- Ett eller flera **villkor**,
- En eller flera **Händelser**.

En **trigger** gör det möjligt att utvärdera en händelse på ett enkelt och snabbt sätt innan ett test av tillståndet utförs.

Trigger-typ: vid tid/datum - cyklisk – vid händelse KNX-buss – vid förändring variabel – vid förändring enhet - vid förändring energimätning

Ett **villkor** tillåter komplex utvärdering av olika händelser på ett mer exakt sätt. Det utvärderas endast när en av triggers är giltig. Utvärderingen kan också utföras med hjälp av logisk operatör (AND, NAND, OR, NOR, XOR och XNOR).

En **Händelser** är en operation på en utgångsenhet. Den här enheten kan vara en enhet för installationen, en enhetsgrupp, en annan sekvens eller olika andra objekt (Logic / Dialogrutor / Verktyg).

Det maximala antalet tillåtna sekvenser är 100.

Klicka på **ny** på **sekvensen** del för att skapa en sekvens.

• ändra sekvenser namn direkt i fältet uppe till höger

Du kan lägga till en beskrivning om det behövs.

- Klicka på **Lägg till en trigger** för att börja konfigurera sekvensen.
- välj en trigger och konfigurera egenskaperna
- klicka på **OK** för att spara dina inställningar.
- klicka på **Lägg till ett villkor** för en mer exakt utvärdering av sekvensen.
- välj en eller flera villkor och konfigurera egenskaperna
- klicka på **Spara** för att spara dina inställningar.
- klicka på **Lägg till en händelse** för att konfigurera åtgärden som utförs av utlösaren.
- välj berörda enheter eller grupper.
- klicka på **Ändra** för att ställa in vilken åtgärd som ska utföras
- lägg till andra åtgärder vid behov.

För mer information, se självstudierna **9b. Att konfigurera sekvenser i domovea** på [www.hager.com/domovea.](http://www.hager.com/domovea)

#### <span id="page-21-0"></span>6.3.2 Fastighetsstatus

Fastighetsstatus är en allmän förutsättning för huset. Det är möjligt att slå på eller av sekvenser baserat på denna status.

Fyra hem statuss är inställda som standard och kan ändras som önskas (Hemma-Borta-Natt-Semester). Det är också möjligt att lägga till upp till fyra ytterligare hem status. Maximalt antal tillåtna är 8.

Klicka på **ny** på **Fastighetsstatus** för att skapa en extra Fastighetsstatus för projektet.

- ändra Fastighetsstatus namn direkt i fältet uppe till höger
- Välj en ikon för din Fastighetsstatus.

Du kan lägga till en beskrivning om det behövs.

- klicka på **Lägg till en trigger**
- konfigurera egenskaper<br>• klicka på OK för att spar
- klicka på **OK** för att spara dina inställningar
- klicka på **Lägg till** i avsnittet **Verkställ**
- välj önskad sekvens
- lägg till andra sekvenser om det behövs.

För mer information, se självstudierna **10. Att konfigurera en fastighetsstatus i domovea** på [www.hager.com/domovea.](http://www.hager.com/domovea)

# <span id="page-22-0"></span>**6.4 Energimätning**

#### <span id="page-22-1"></span>6.4.1 Energimätning

Funktionen för visning av energi i domovea är avsedd för att minska energibehovet. Efter en hämtning av data för de olika KNX-produkterna överförs de mot domovea-servern genom bussen KNX TP.

Programmet och servern domovea arkiverar data som, efter en behandling, visas på en enhet (surfplatta, smartphone , dator, osv….)

Max antal apparater **åtgärder** som tillåts är 100.

Tillägget av en apparat **åtgärder** kan göras:

- Automatiskt: Tack vare konfigurationsverktyget känner systemet automatiskt igen produkten. De olika apparaterna skapas nu.
- Manuellt: genom att lägga till en energiapparat (elektricitet, gas eller vatten) För att skapa en apparat, se kapitlet [6.2.1 Enheter](#page-18-3)

Beroende på typen av apparat går det att tilldela ett abonnemang.

#### <span id="page-22-2"></span>6.4.2 Abonnemang

Ett abonnemang fastställer kostnaden för energiförbrukningarna för en viss installation... Det består av en eller flera priser som ger kostnaden i funktion till en viss period (dag, tid,...). Max antal tillåtna abonnemang är 10.

Klicka på **ny** på delen **Abonnemang** för att skapa ett nytt abonnemang.

- välj typen av abonnemang (elektricitet vatten gas),
- ändra abonnemangets namn direkt i fältet uppe till höger.

Du kan lägga till en beskrivning om det behövs.

- välj **förbrukning** eller **produktion** beroende på abonnemangets användbarhet,
- klicka på **Använd en mall för abonnemang** för att välja ett abonnemang som redan definierats.

#### Eller

- klicka på **Lägg till ett tariff** för att manuellt fastställa typen av abonnemang,
- lägg till andra priser om det behövs.

För mer information, se självstudierna **11 - Ställ in tariffer för att visualisera energikonsumtionen** på [www.hager.com/domovea.](http://www.hager.com/domovea)

# <span id="page-23-0"></span>**6.5 Hantering av användarnas rättigheter**

Denna del används för att fastställa åtkomsträttigheter till installationen för olika användare. De kan variera i funktion till programmen som i exemplen nedan. Exempel 1: I ett hushåll ska sonen ha åtkomst till sitt rum men inte till andra rum.

Exempel 2: I ett hotell är det viktigt att receptionisten kan hantera alla rum, men kunden i rum "X" ska inte kunna komma åt eller ändra parametrarna för rum "Y". Kunden ska heller inte kunna visa dem.

Klicka på **Användare**.

- välj användaren som ska hanteras,
- fastställ grupperna, apparaterna och sekvenserna som användaren kan komma åt.

För att skapa ett användarkonto, se kapitlet [5.2.2 Användare](#page-16-2)

För mer information, se självstudierna **12 - Att hantera användarrättigheter i domovea** på [www.hager.com/domovea.](http://www.hager.com/domovea)

# <span id="page-23-1"></span>**6.6 Konfiguration**

Denna del är identisk med den angående konfigurationen från projektet (se kapitlet [5.2.1 Konfiguration\)](#page-14-3)

# <span id="page-24-0"></span>**7 LISTA OCH INFORMATION OM APPARATERNA**

Denna del visar alla kringutrustningar som finns för installationsprogrammet för att skapa ett projekt.

### <span id="page-24-1"></span>**7.1 KNX-apparater**

#### <span id="page-24-2"></span>7.1.1 Komfort

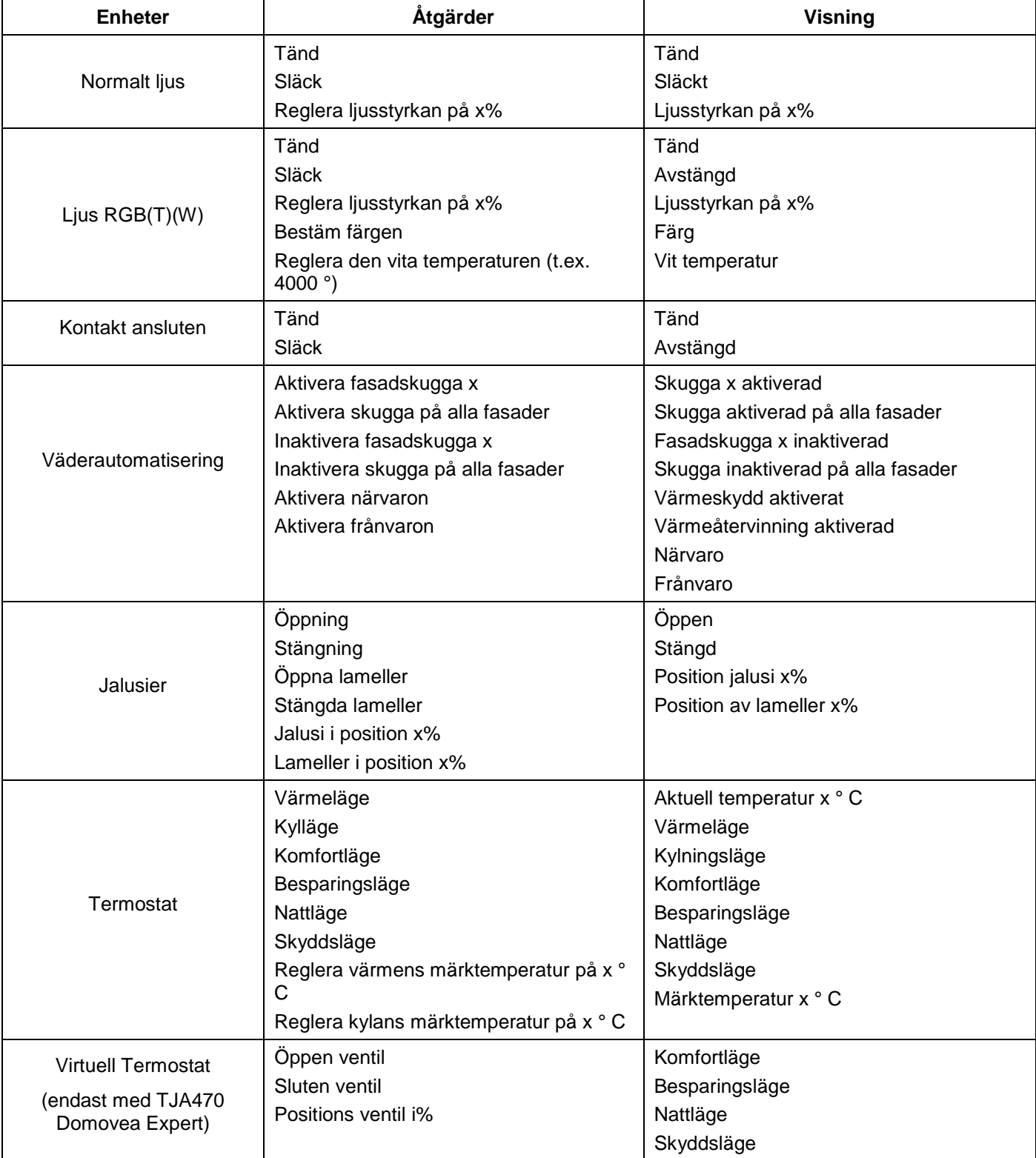

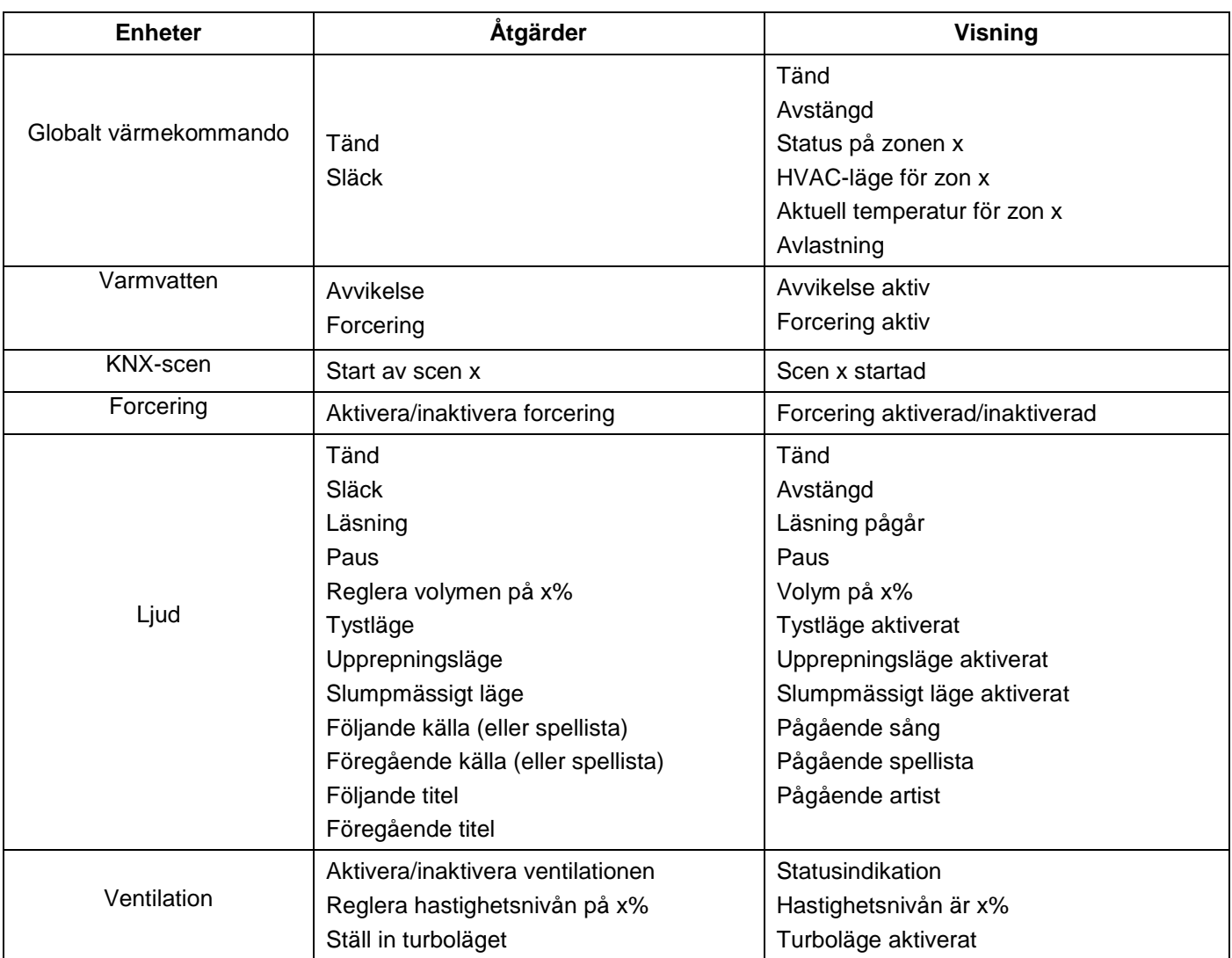

### <span id="page-25-0"></span>7.1.2 Åtkomstsäkerhet

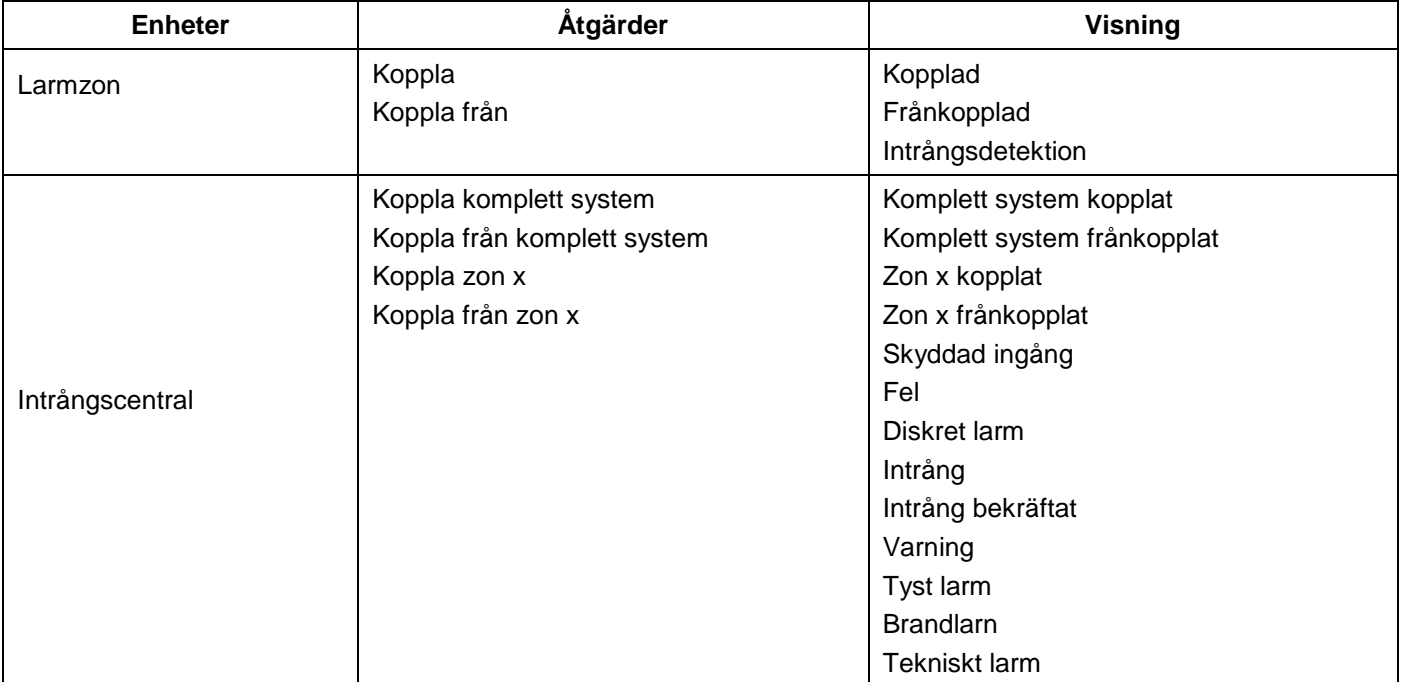

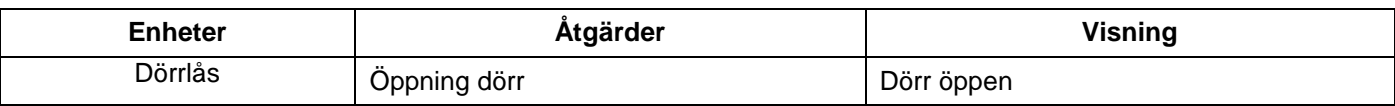

#### <span id="page-26-0"></span>7.1.3 Givare

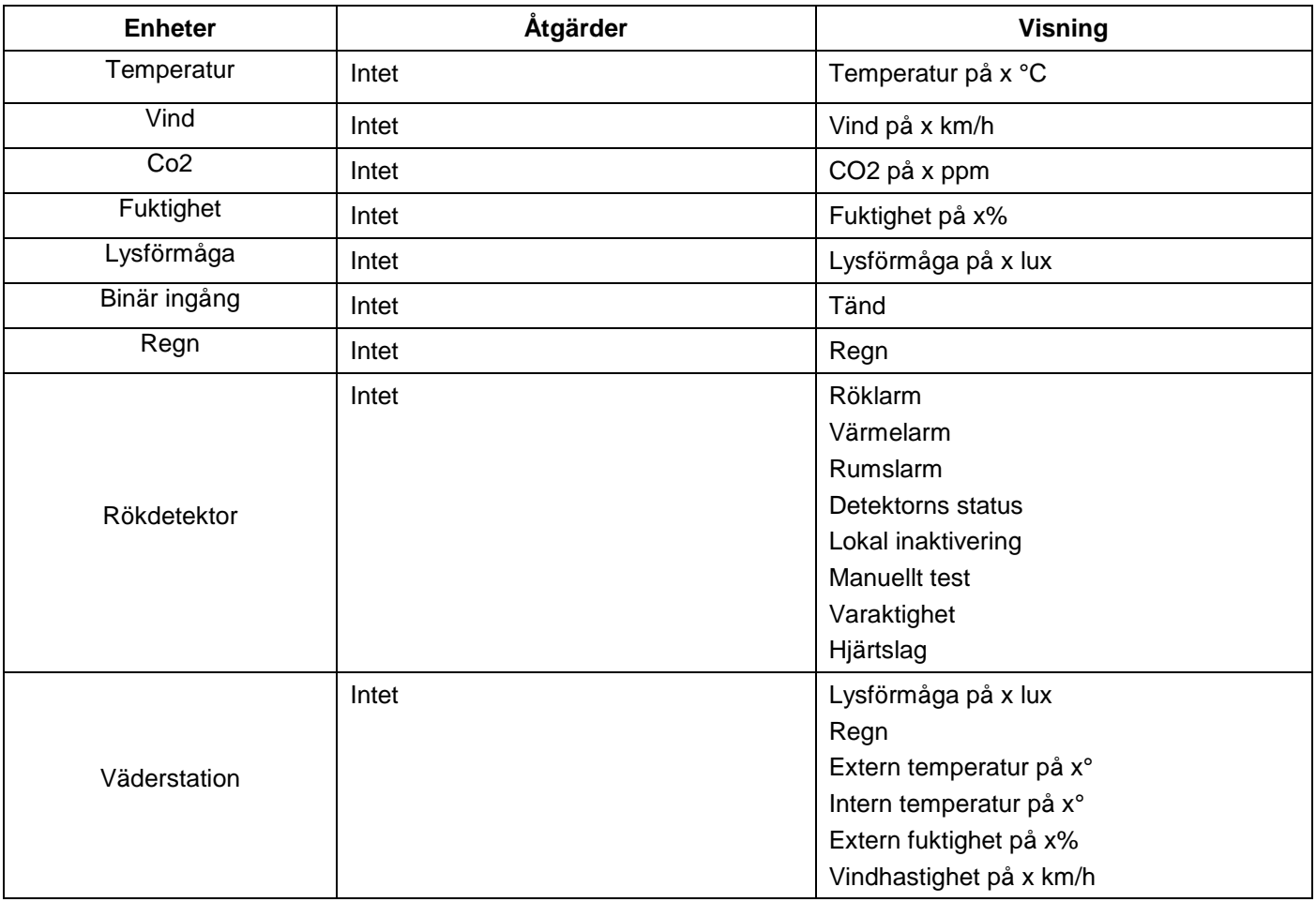

#### <span id="page-26-1"></span>7.1.4 Energi

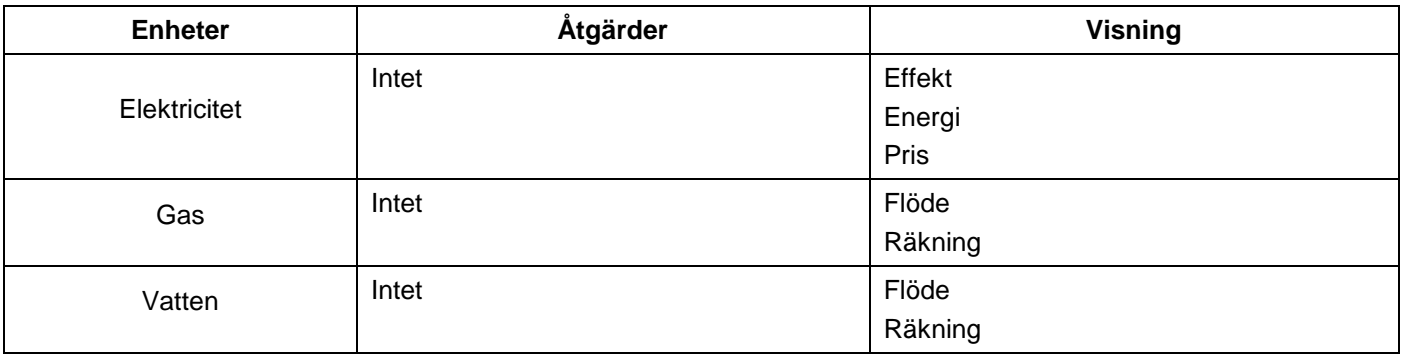

#### <span id="page-27-0"></span>7.1.5 Allmän

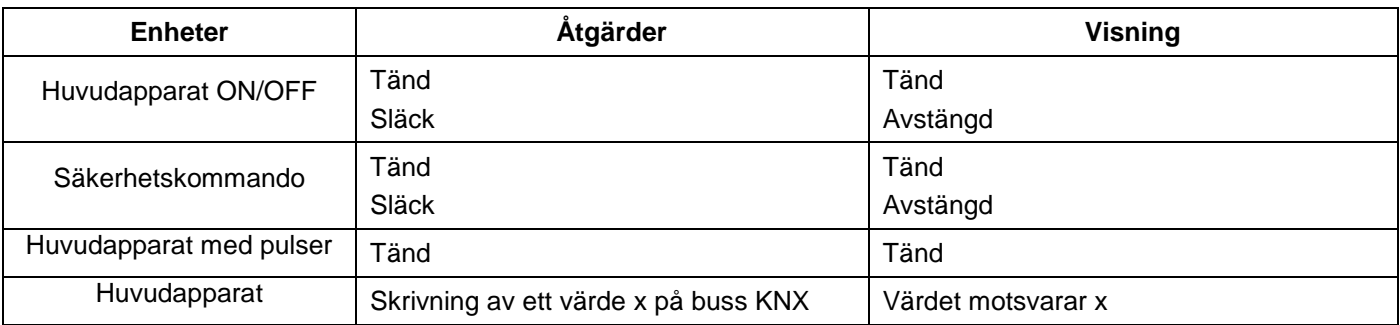

## <span id="page-27-1"></span>**7.2 Kameror**

Denna del beskriver skapandet av en länk mellan en nätkamera och installationen domovea.

Klicka på **Lägg till en enhet** för att skapa en apparat:

- välj **IP-kamera** di rubriken **Kamera,**
- klicka på **Hitta kameror** för att automatiskt detektera apparater på nätet,
- klicka på knappen **Lägg till**,
- ändra namnet på kringutrustningen om det behövs,
- klicka på **Testa** för att kontrollera kamerans bild.

Det går även att installera en kamera manuellt

- klicka på **Onvif** om din kamera är kompatibel med detta protokoll,
	- eller
- klicka på **Universal** för alla andra typer,
- ändra namnet på kringutrustningen om det behövs,
- mata in konfigurationsparametrar för anslutningen.

För mer information, se självstudierna **13 - Att lägga till kameror i domovea med Hager Pilot** på [www.hager.com/domovea.](http://www.hager.com/domovea)

### <span id="page-27-2"></span>**7.3 IOT-apparater**

domovea är även ett övervakningsverktyg för alla anslutna elektriska intelligenta apparater i hemmet (IoT).

#### <span id="page-27-3"></span>7.3.1 Philips Hue

Denna del används för att lägga till Philips Hue-anordningen i domovea-installationen.

Klicka på **Lägg till en enhet** för att skapa en apparat:

- välj **Philips Hue** i rubriken **IoT**,
- klicka på **Hitta Philips Hue brygga,** om din lampa inte visas i listan,
- tryck på knappen Länk på Hue-bryggan så att lampan detekteras,
- klicka på knappen **Lägg till**,
- ändra namnet på kringutrustningen om det behövs,
- skriv adresserna för KNX-grupperna om det behövs.

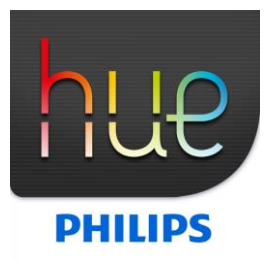

För mer information, se självstudierna **<sup>14</sup> - Att styra Philips Hue ljuskällor med domovea** på [www.hager.com/domovea.](http://www.hager.com/domovea)

### <span id="page-28-0"></span>7.3.2 Sonos

Denna del används för att lägga till Sonos-anordningen i domovea-installationen.

Klicka på **Lägg till en enhet** för att skapa en apparat:

- Välj **Sonos** i rubriken **IoT**,
- klicka på **Hitta Sonos högtalare,** om din lampa inte visas i listan,
- klicka på knappen **Lägg till**,
- ändra namnet på kringutrustningen om det behövs,
- skriv adresserna för KNX-grupperna om det behövs.

För mer information, se självstudierna **<sup>15</sup> - Att styra Sonos med domovea** på [www.hager.com/domovea.](http://www.hager.com/domovea)

#### <span id="page-28-1"></span>7.3.3 Netatmo

Denna del används för att lägga till en Netatmo väderstation i domovea-installationen.

Klicka på **Lägg till en enhet** för att skapa en apparat:

- välj **Netatmo** i rubriken **IoT**,
- Mata in **användarnamnet** och **lösenordet** för netatmo-kontot,
- klicka på knappen **Lägg till**,
- ändra namnet på kringutrustningen om det behövs,
- skriv adresserna för KNX-grupperna om det behövs.

För mer information, se självstudierna **16 - Att lägga till en Netatmo väderstation i domovea med Hager Pilot** på [www.hager.com/domovea.](http://www.hager.com/domovea)

# <span id="page-28-2"></span>**7.4 Extra anslutningspunkt**

För att externa enheter ska kunna styra anläggningen ska en åtkomst för de olika apparaterna beviljas.

• klicka på **Grupper** överst på skärmen.

Alla apparater och grupper visas i förteckningen.

- välj en grupp för att aktivera en extern åtkomst till domovea-installationen,
- klicka på hänglåset överst på skärmen för att aktivera en extern åtkomst.

#### Upprepa regleringen för varje grupp

*OBS! för att aktivera en extern åtkomst ska hänglåset vara öppet för varje underenhet och inte bara vara öppet för huvudenheten.*

För mer information, se självstudierna **17- Att aktivera extern tillgång för färdigheter som Alexa, Google, IFTTT, etc.** på [www.hager.com/domovea.](http://www.hager.com/domovea)

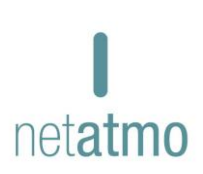

**SONOS** 

# <span id="page-29-0"></span>7.4.1 Alexa

Denna del används för att lägga till en Amazon Alexa röstassistans i domoveainstallationen.

Gå till webbplatsen Amazon Alexa eller öppna Alexa-applikationen:

- välj Skills i menyn,
- installerera skills Hager **domovea**,
- mata in användarnamnet och lösenordet för Alexa-kontot,
- mata in användarnamnet och lösenordet för myHager-kontot,
- följ instruktionerna till installationens slut.

För mer information, se självstudierna **18 - Att styra en domovea-installation med rösten tillsammans med Amazon Echo och dess röstassisten Alexa** p[å www.hager.com/domovea.](http://www.hager.com/domovea)

## <span id="page-29-1"></span>7.4.2 Google home

Denna del används för att lägga till en Google home röstassistans i domovea-installationen.

Gå till webbplatsen Google eller öppna Google home-applikationen:

- gå till **Parametrar**,
- markera **Fler parametrar** nere på sidan,
- välj **Hemkontroll** i fliken Assistant,
- klicka på **+** och sök efter domovea,
- mata in användarnamnet och lösenordet för myHager-kontot,
- följ instruktionerna till installationens slut.

För mer information, se självstudierna **19 - Att styra en domovea-installation med rösten tillsammans med Google Home och dess röstassisten Google Assistant** på [www.hager.com/domovea.](http://www.hager.com/domovea)

#### <span id="page-29-2"></span>7.4.3 Ifttt

Den här delen används för att deklarera IFTTT i installationen.

Anslut dig till webbplatsen IFTTT:

- skapa ett konto om det behövs,
- sök efter domovea i de olika applikationerna,
- associera din domovea-installation till en annan enhet som är ansluten enligt instruktionerna.

För mer information, se självstudierna **20 - Skapa en applet på IFTTT med domovea** på [www.hager.com/domovea.](http://www.hager.com/domovea)

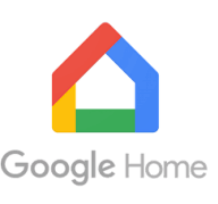

amazon alexa

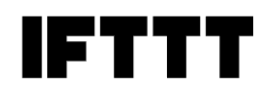

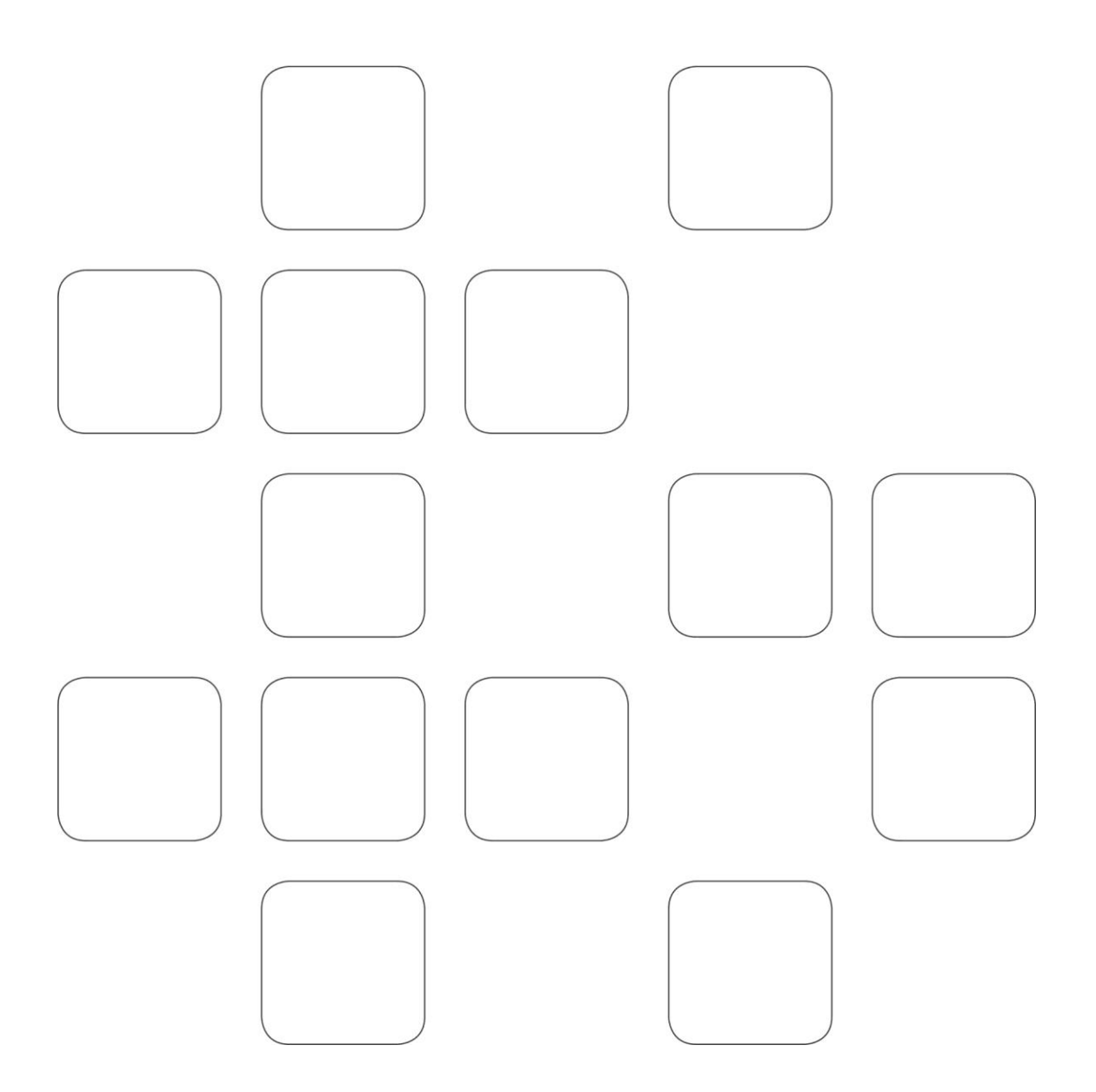